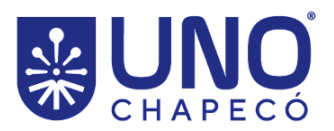

# **PORTARIA Nº 070/PRÓ-PEG/2023**

**Homologa as inscrições no processo de seleção discente do Programa de Pós-Graduação** *Stricto Sensu* **em Direito e dá outras providências**.

A Pró-Reitora de Pesquisa, Extensão e Pós-Graduação da Universidade Comunitária da Região de Chapecó (Unochapecó), Prof.ª Andréa de Almeida Leite Marocco, no uso das suas atribuições estatutárias e considerando comunicação recebida da Divisão de Pós-Graduação *Stricto Sensu*;

#### **RESOLVE:**

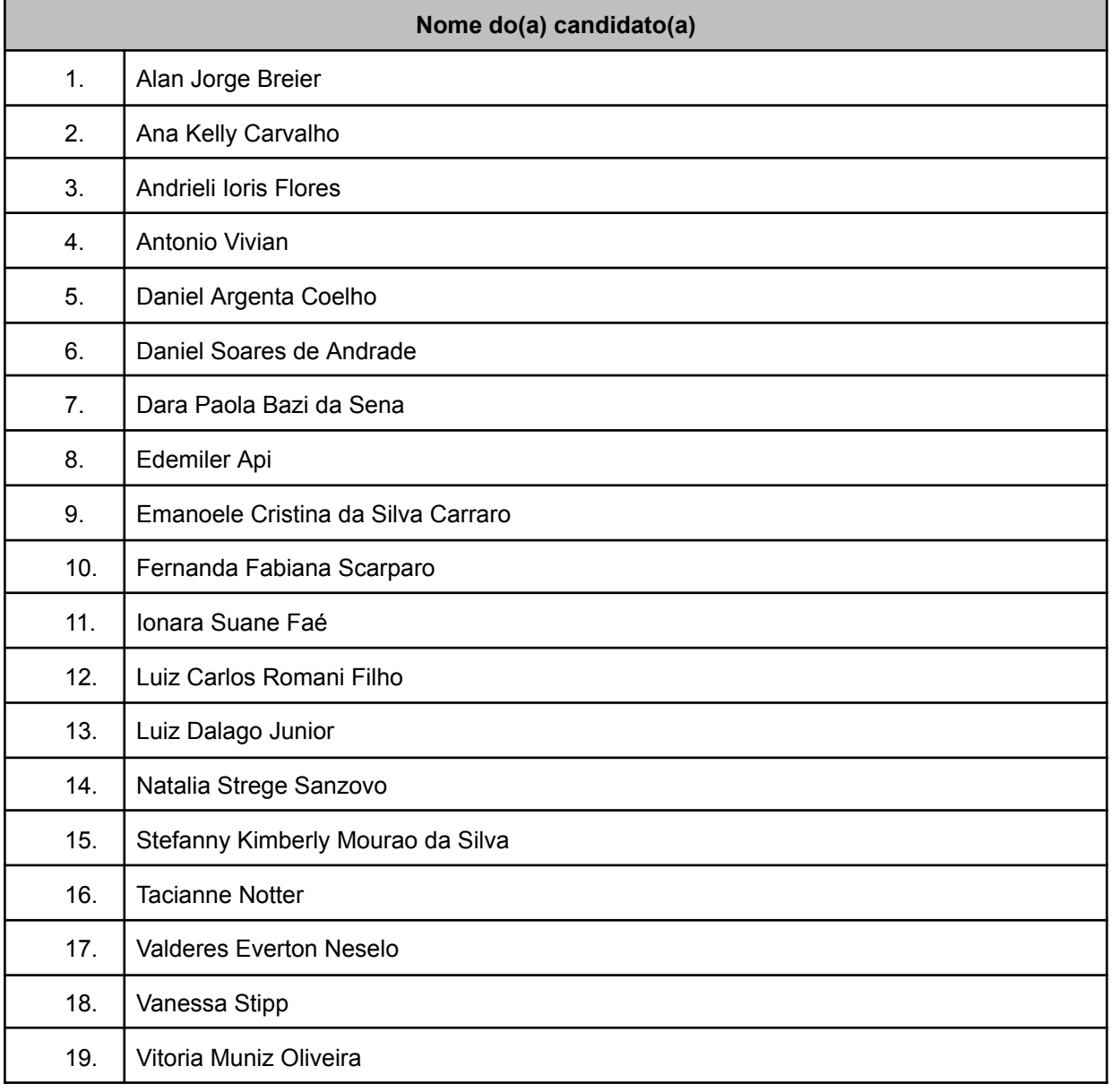

**Art. 1º** Homologar as inscrições no processo de seleção discente do Programa de Pós-Graduação *Stricto Sensu* em Direito, conforme Edital nº 044/Reitoria/2023:

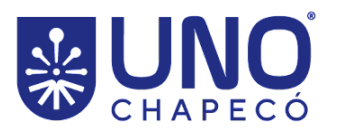

UNIVERSIDADE COMUNITÁRIA DA REGIÃO DE CHAPECÓ MANTIDA PELA FUNDAÇÃO UNIVERSITÁRIA DO<br>DESENVOLVIMENTO DO OESTE - FUNDESTE CNPJ: 82.804.642/0001-08 I.E. 254.344.747

**Art. 2º** Determinar, nos termos do item 5.3 do edital, que a entrega da **Declaração de opção de Linha de Pesquisa (Anexo II do edital)** deverá ser encaminhada pelo candidato para o e-mail ppgd@unochapeco.edu.br até o dia **13 de novembro de 2023**. **O título do e-mail deverá conter o nome do candidato seguido dos termos "declaração opção linha de pesquisa"**.

**Art. 3º** Determinar, nos termos do item 5.4.1.1.2 do edital, que a **prova de conhecimento**, conforme instruções previstas no Edital nº 044/Reitoria/2023, seja realizada no dia **20 de novembro de 2023**, com início **às 09 horas, de forma remota**, conforme orientações contempladas no tutorial anexo a esta Portaria (**Anexo I**).

**Art. 4º** É de exclusiva responsabilidade do candidato o atendimento aos encaminhamentos do Edital nº 044/Reitoria/2023, sendo que a Unochapecó não se responsabilizará por quaisquer problemas técnicos de acesso à internet, instabilidade da rede de internet ou por problemas de desempenho do provedor do candidato, bem como de configurações da rede interna que, eventualmente, precisem de configuração especial para o acesso ao ambiente da Unochapecó.

**Art. 5º** A Instituição também não se responsabiliza pela interrupção dos serviços em casos de falta de fornecimento de energia elétrica para o sistema de seu provedor de acesso, falhas nos sistemas de transmissão de acesso à internet ou de qualquer ação de terceiros que impeçam a prestação de serviço resultante de caso fortuito ou de força maior relacionados no Código Civil, ou falhas nos equipamentos dos candidatos.

**Art. 6º** Esta portaria entra em vigor nesta data.

Publique-se.

Chapecó (SC), 10 de novembro de 2023.

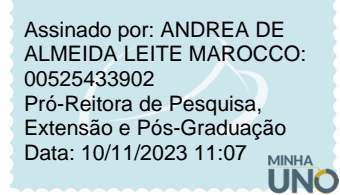

Documento eletrônico assinado com Certificado Digital, na forma da Medida Provisória n° 2.200-2/2001, que dá valor jurídico ao documento, e regrado pela PORTARIA N. 135/REITORIA/2018. A consulta do documento estará disponível no endereço eletrônico http://doc.uno.vc/LiHVk0n ou pela leitura do QRCode ao lado.

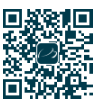

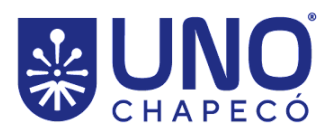

**Anexo I**

## **Tutorial para realização da prova de conhecimento**

Siga as seguintes instruções para a correta realização da sua prova:

#### **Primeiro acesso**

Caso você tenha recebido um usuário e senha pré-definidos (verifique o *e-mail* enviado pelo Programa), acesse a plataforma **Minha Uno**, pelo *link* <https://www.unochapeco.edu.br/minhauno/>

Caso você já possua uma conta na plataforma, acesse o mesmo *link* indicado anteriormente, e digite seu usuário e senha.

Caso não lembre seu usuário e senha, fique tranquilo. Acesse a plataforma **Minha Uno** e clique no *link* destacado na próxima imagem na tela de login. Por ele será possível realizar a consulta do seu usuário ou realizar a redefinição da sua senha.

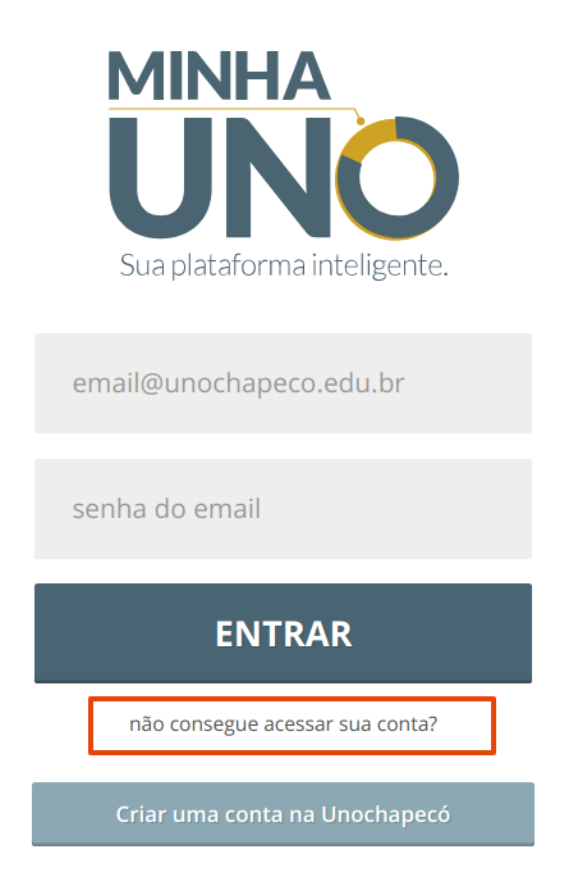

**Troca de senha e** *e-mail* **(etapa obrigatória para quem recebeu usuário e senha pré-definidos)**

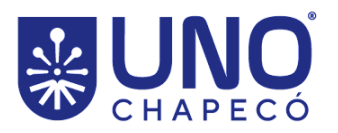

Após acessar a **Minha Uno**, clique sobre seu nome ou matrícula, localizados no canto superior direito, como demonstrado na imagem abaixo:

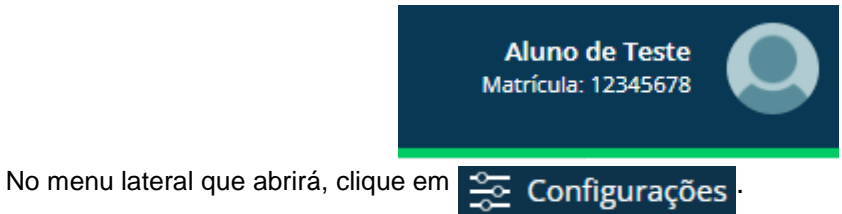

A página "**Conta**" será aberta, exibindo seu usuário. Nos campos destacados, digite a sua senha atual (senha temporária que recebeu), digite uma nova senha e a confirmação dessa senha. Após isso, clique no botão "**Alterar senha**".

Lembre-se de utilizar uma senha segura, com letras minúsculas, maiúsculas e símbolos (não esqueça seu usuário e senha pois serão necessários para realizar o processo de seleção).

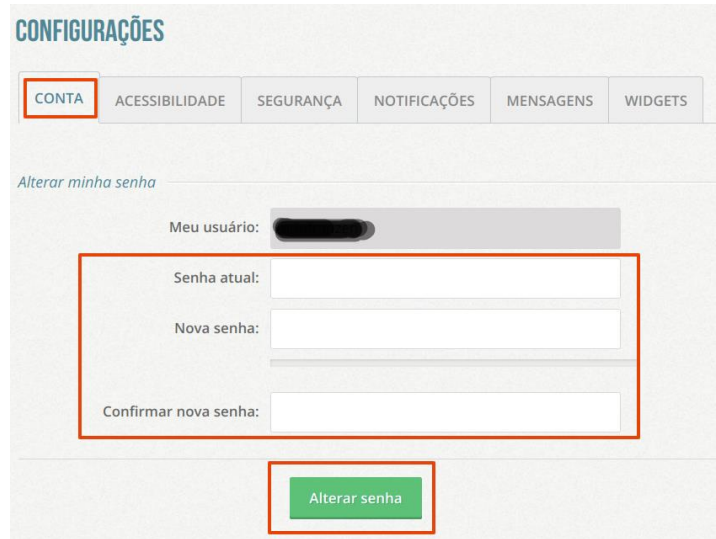

Após isso, acesse a página "**Segurança**", como demonstrado na figura abaixo. Nessa tela você deverá digitar a nova senha cadastrada e alterar o endereço de e-mail cadastrado para um e-mail pessoal que poderá ser utilizado para a recuperação da sua senha em algum momento caso necessário. Além disso, verifique e atualize o número do seu celular caso necessário. Por fim, clique no botão verde "**Salvar configurações de conta**".

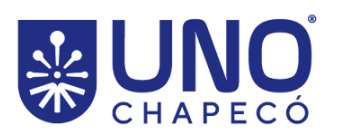

UNIVERSIDADE COMUNITÁRIA DA REGIÃO DE CHAPECÓ MANTIDA PELA FUNDAÇÃO UNIVERSITÁRIA DO<br>DESENVOLVIMENTO DO OESTE - FUNDESTE CNPJ: 82.804.642/0001-08 I.E. 254.344.747

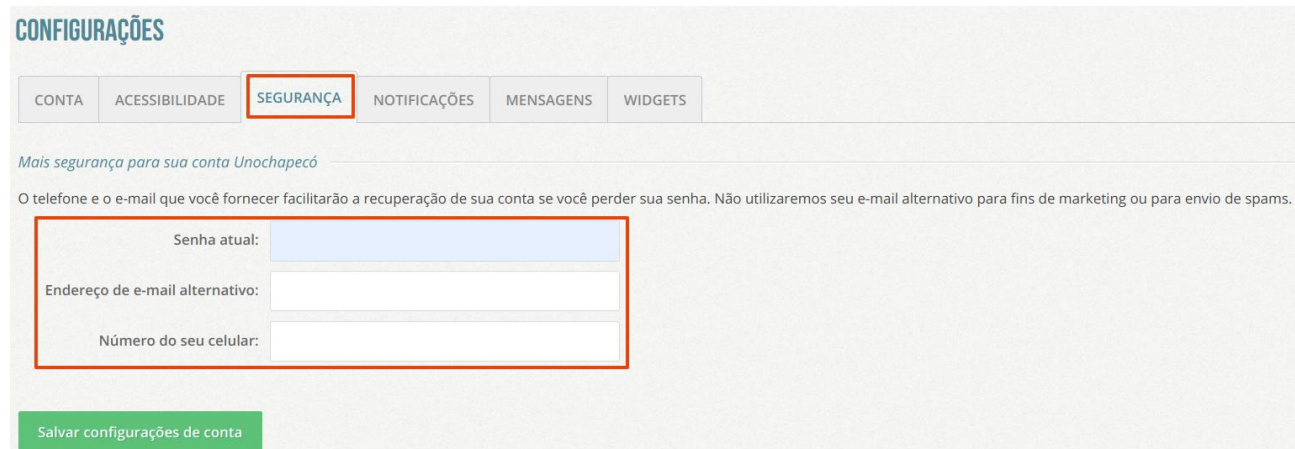

## **Realizando a prova de seleção**

Estando logado, dirija-se ao menu lateral esquerdo, clicando no ícone destacado abaixo, referente ao **Minha Prova**.

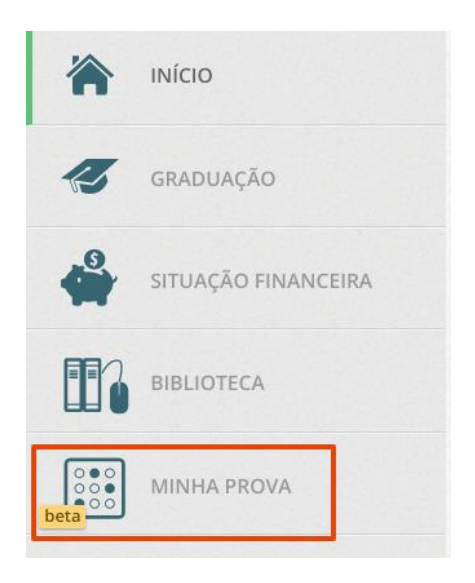

Ao acessar esse *link*, serão listadas todas as avaliações que estão disponíveis para você, conforme demonstrado na figura abaixo.

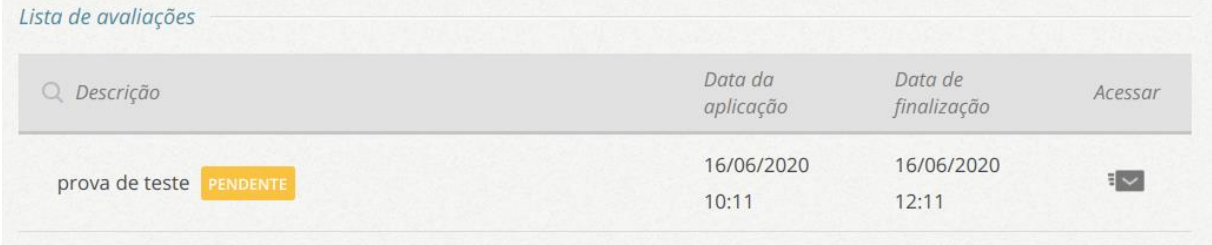

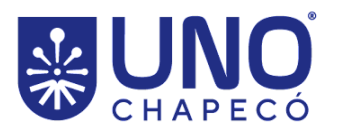

**Atenção: SOMENTE irá aparecer a prova no dia e horário programado**. Caso você acesse essa tela antes da data inicial ou após a data final programada para cada prova, nenhuma prova será exibida para você.

Ao clicar no ícone "**Acessar**" você estará acessando a prova. A figura a seguir demonstra um exemplo de prova, contendo questão dissertativa, assim como alguns dos recursos disponíveis para facilitar o desenvolvimento da prova, como as opções de marca-textos e o bloco de notas.

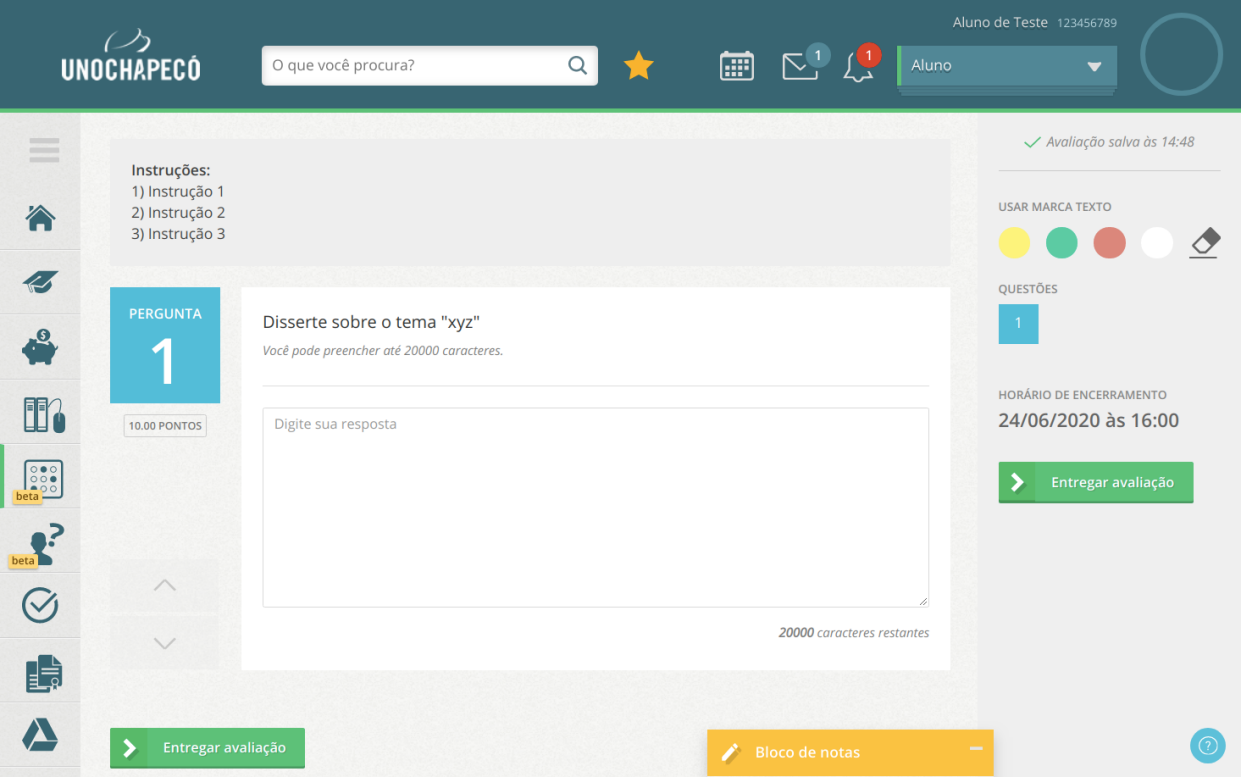

Quando você tiver finalizado a prova, clique no botão verde "**Entregar avaliação**". Será aberto uma nova tela de confirmação da prova conforme demonstrado na figura abaixo. Por fim, revise sua prova e clique no botão "**Finalizar**".

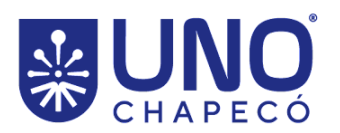

UNIVERSIDADE COMUNITÁRIA DA REGIÃO DE CHAPECÓ MANTIDA PELA FUNDAÇÃO UNIVERSITÁRIA DO<br>DESENVOLVIMENTO DO OESTE - FUNDESTE CNPJ: 82.804.642/0001-08 I.E. 254.344.747

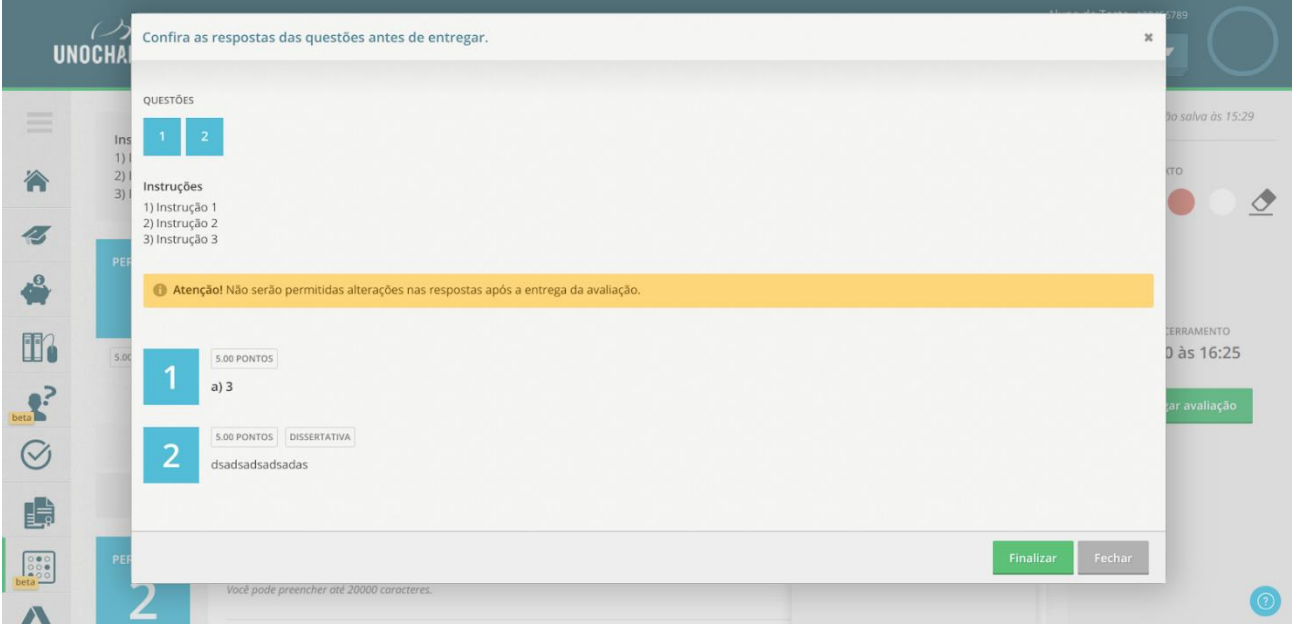

**Obs 1:** A cada 5 segundos que você estiver digitando um texto em uma questão dissertativa ou sair do campo, sua resposta também será salva.

**Obs 2:** você pode alterar a avaliação a qualquer momento antes de finalizar a prova. Após confirmar a entrega ou a data e horário final da prova ser alcançado, não serão permitidas alterações.

**Obs 3:** não será postergado a data e o horário final da prova em virtude de quedas de internet, instabilidade da rede de internet ou falhas em equipamentos do candidato.